# ulep,

# **Attributes**

**Attributes** help you categorize People Records based on their involvement with your nonprofit. For example, you can use Attributes to identify active/inactive Volunteers, Major Donors, Grassroots Organizers, and more. Attributes are completely customizable so that you can easily identify the correct label for each record in your database.

In Julep, **Attributes** have two layers:

- **Attribute Category –** This tells the end user the nature of the attribute. For example:
	- o Volunteer
	- o Major Donor
	- o Staff
- **Attribute –** This identifies the exact relationship of the People Record. For example
	- o **Volunteer**
		- Events
		- After School Program

## **Setting up Attribute Codes**

In order to organize your records, you must first create the attributes and the attribute categories. Note: **Julep** does come with defaults, however, you can modify these as needed.

**Click** on the **People Dashboard** from the **Main Menu** on the left-hand side and then click the button in the top right of the **Navigation Bar** to open **People Settings**.

1. Select the **Attribute tab.**

o

- To easily see all **Attributes**, before viewing **Categories**, click . If the Attribute Category already exists, skip to Step 6 to add **Attributes**.
- 2. A list of existing **Attribute Categories** will appear so that you can view and manage. Click the **Add** button to setup a new Attribute Category.

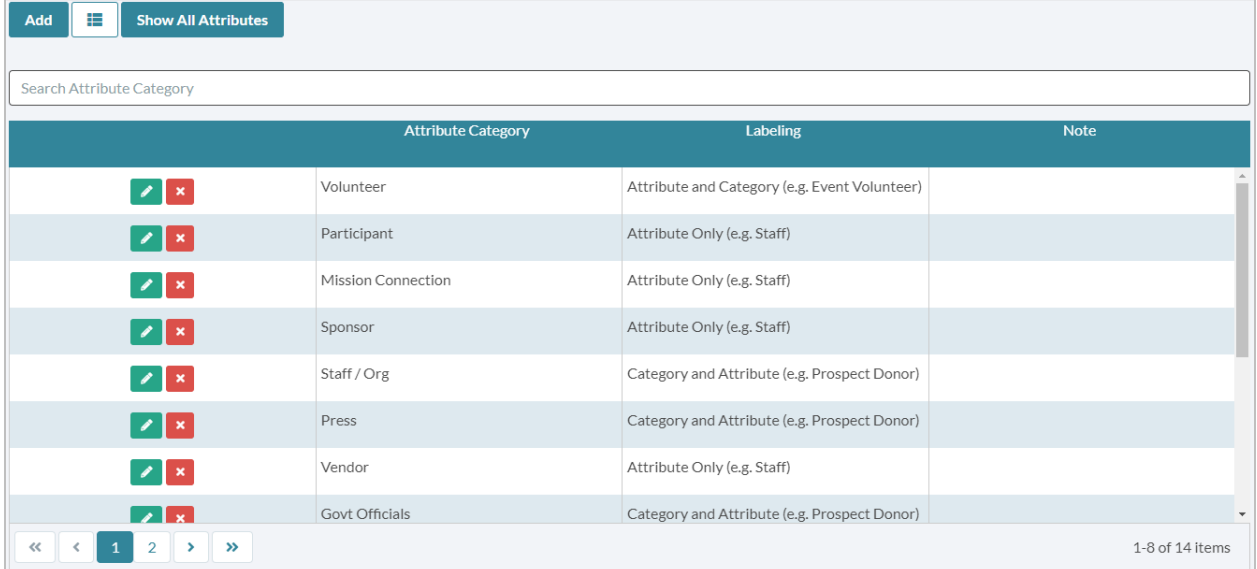

- 3. To add, fill out the **Attribute Category** and select a **Labeling** order.
	- Labeling will determine how the Attribute is displayed elsewhere in Julep. For example, "Category - Attribute" will always put the Attribute Category first, followed by a hyphen and then the Attribute (eg Volunteer – Phone Banking).
- 4. Click **Save** when done.
- 5. Next, to add the **Attributes**, first select the respective **Category** by clicking .
	-

6. Then click in the **Edit Attribute Category** window.

7. Click and add the **Attribute Name** and Note, if desired:

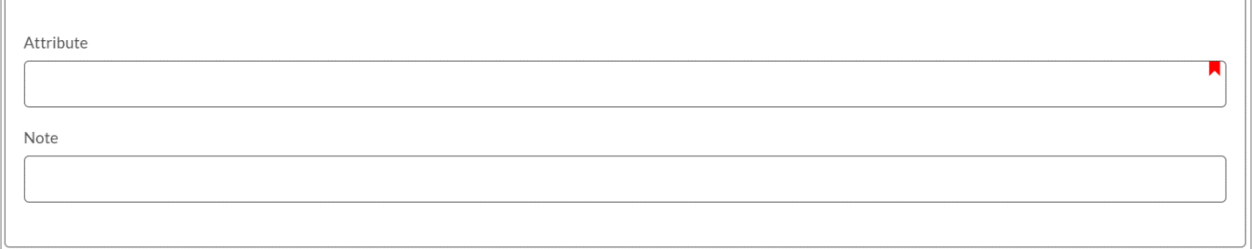

8. Click **Save** when done.

### **Assigning Attributes to People Records**

When in a **People Profile**, you can assign **Attributes**, and other helpful codes. Simply click on the **Codes**  panel box, and you will be defaulted to the **Attributes** tab.

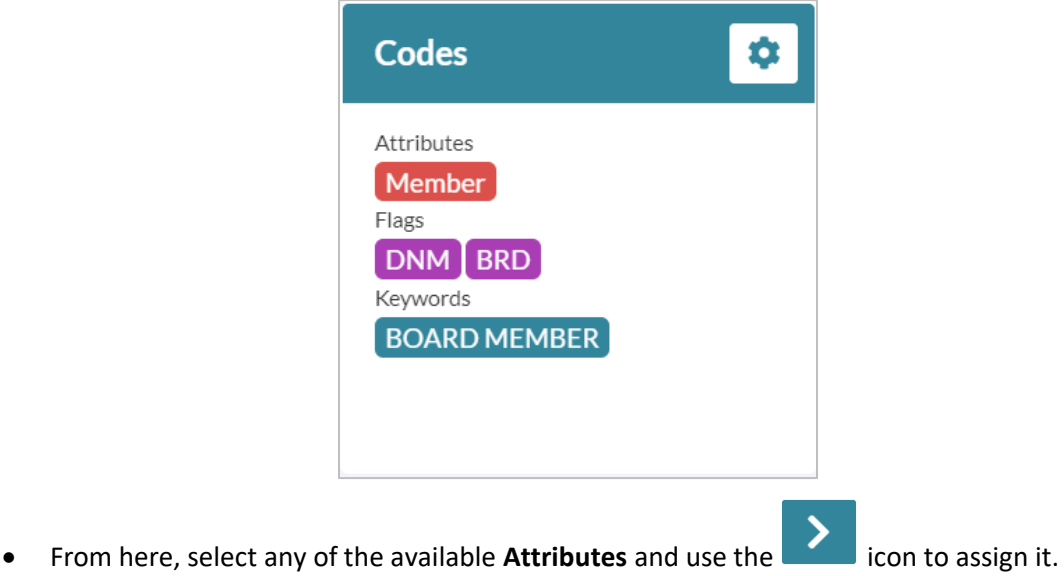

- Select from assigned **Attributes** and use the reverse arrow to remove an Attribute.
- The item in a green label is the attribute's **Category**.

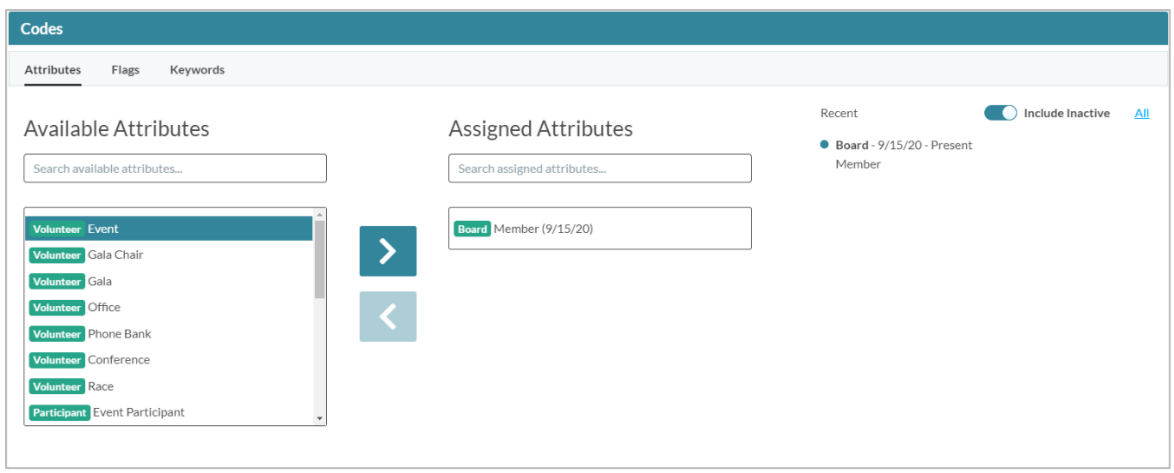

- Once an **Attribute** is assigned, it will be added to the **Recent** list on the right-hand side.
- Use the **Include Inactive** toggle to remove or include inactive **Attributes**.
- To access the additional **Attribute** features, select the assigned Attribute from here.
- In the edit window, you can adjust the **Start** and **End Dates** by typing or using the calendar tool.
- The **Attribute** will default to **Active** or **Inactive** depending on if there is an End Date and if that date has passed. You can override this by clicking the toggle.

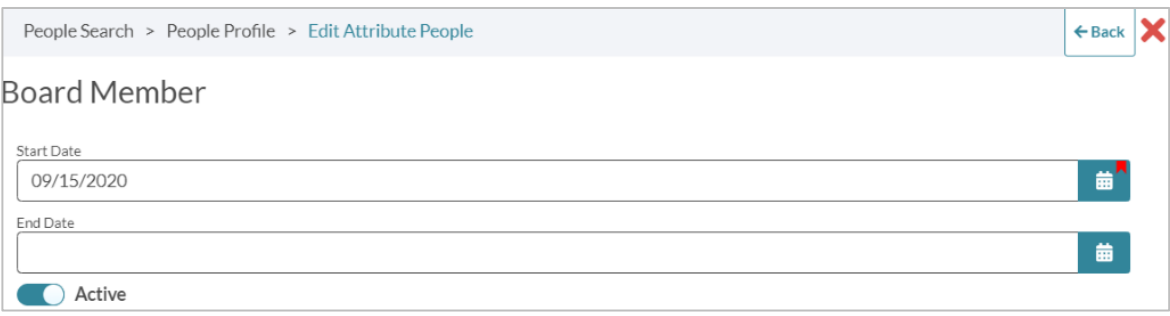

• Lastly, to view all assigned **Attributes** in a list view, click **All** to the top right of the Recent list. From here, you can use the filters to sort, delete, or open one for editing.

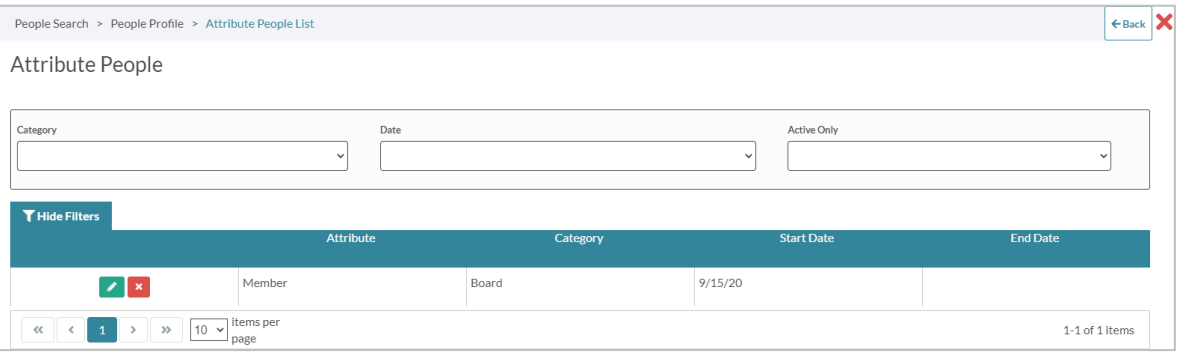

#### **Mass Append – People Search**

You can use Julep's **Mass Append** feature to append Attributes to a set of **People Search** results.

**1.** Run your desired People Search and then select **Mass Append** (next to **Export**).

**2.** From the new window, click the **Attribute** tab.

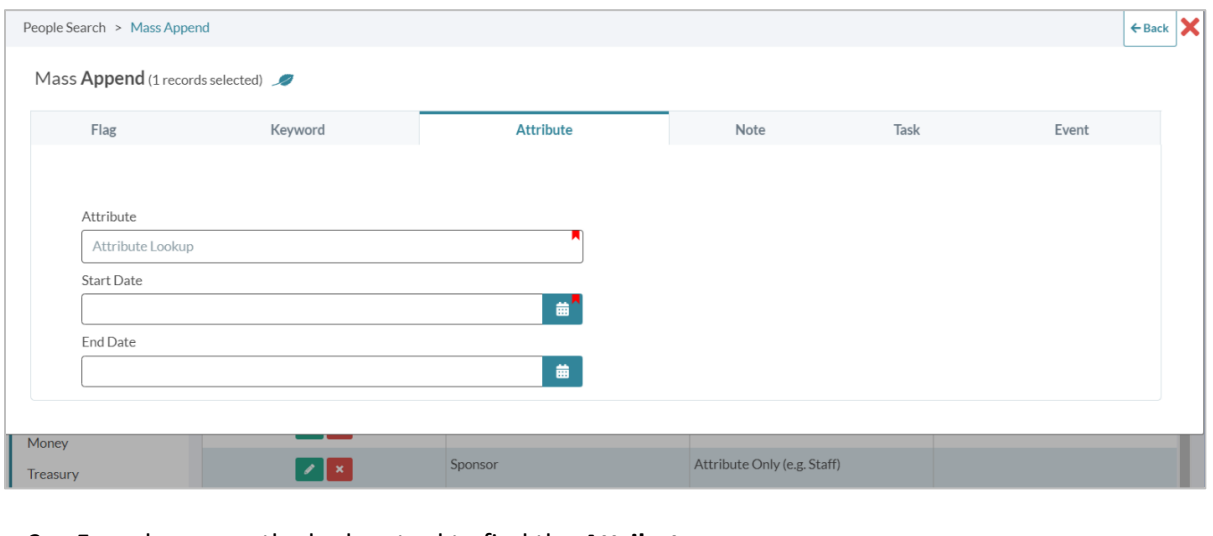

- 3. From here, use the lookup tool to find the **Attribute**.
- 4. Enter the start and end dates, and when finished click **.**

#### **Import – New Contacts or New Gifts**

When importing an Excel as part of a New Gift, New Contacts, or Append import, follow the same import process as you normally would for a **New Contacts** or **New Gifts** Import, but add the following columns to be able to import **Attribute** information:

- **Attribute Name**  Put the Attribute name here, just the name not the Category.
	- NOTE: The Attribute must exist in **People Settings** first to be able to import.
- **Attribute Start Date** This is for the Start Date.
- **Attribute End Date** This is for the End Date, not required.
- **Attribute Active** Julep will either assume based on date information, or you can use a Y for active or N for inactive.